## How to calibrate the Feedlync system and the wagon?

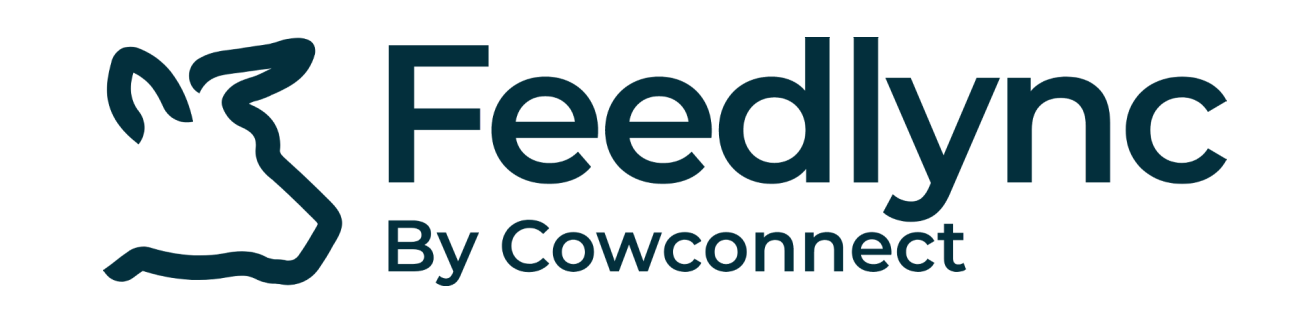

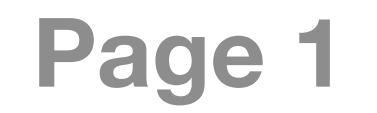

Log in to the Feedlync app using your credentials. **1.**

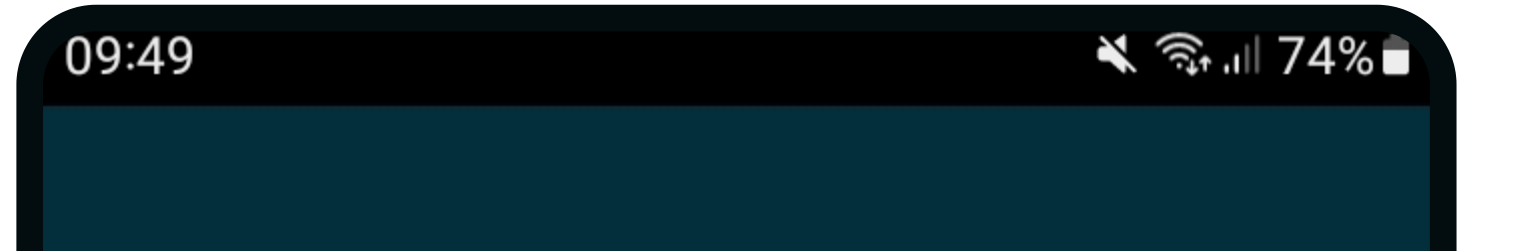

Then choose Device Settings. **4.**

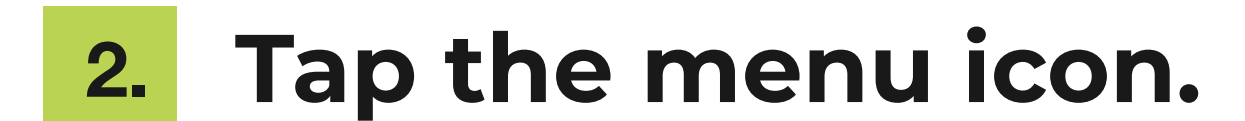

## Ready to calibrate device. **5.**

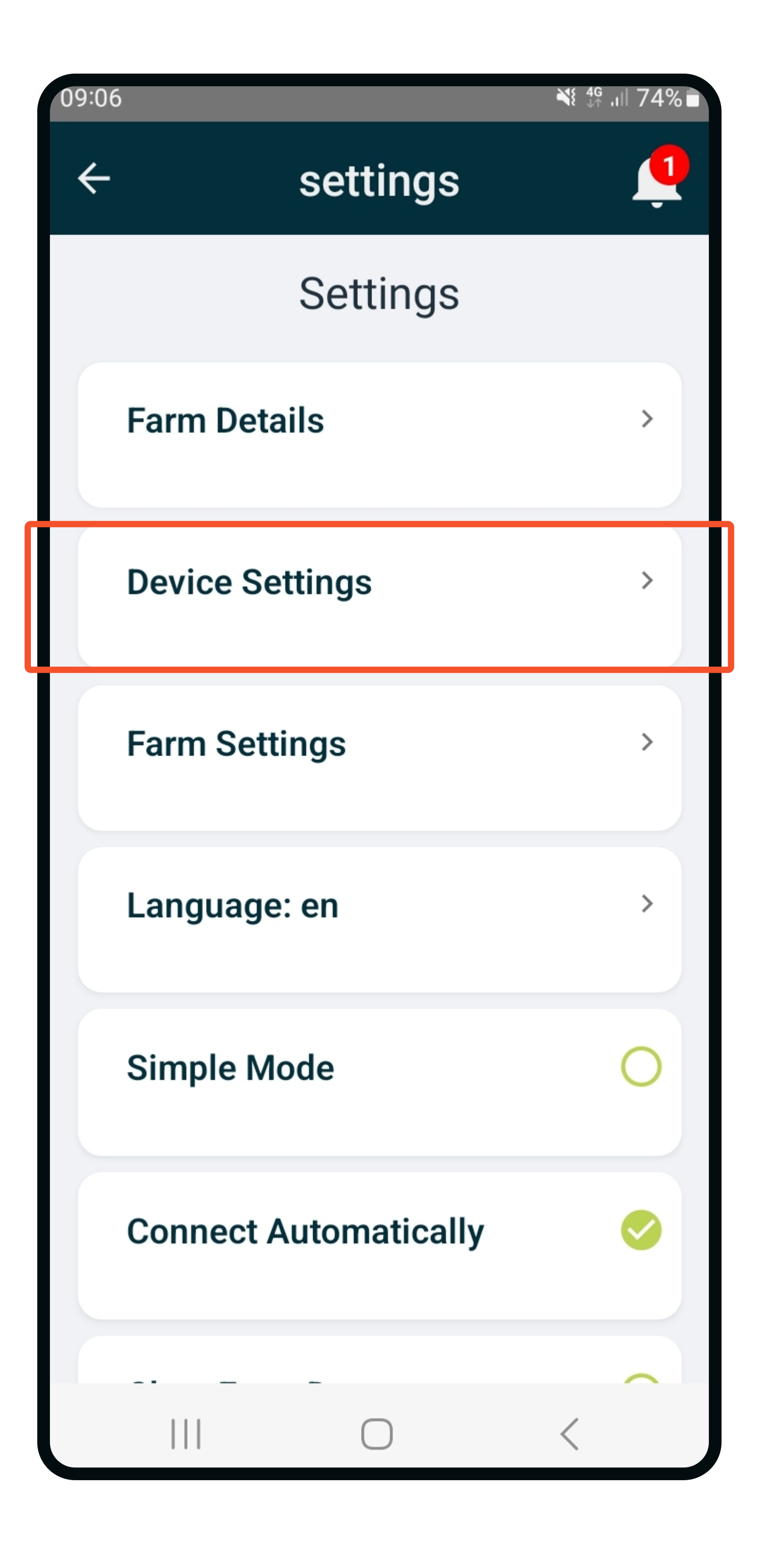

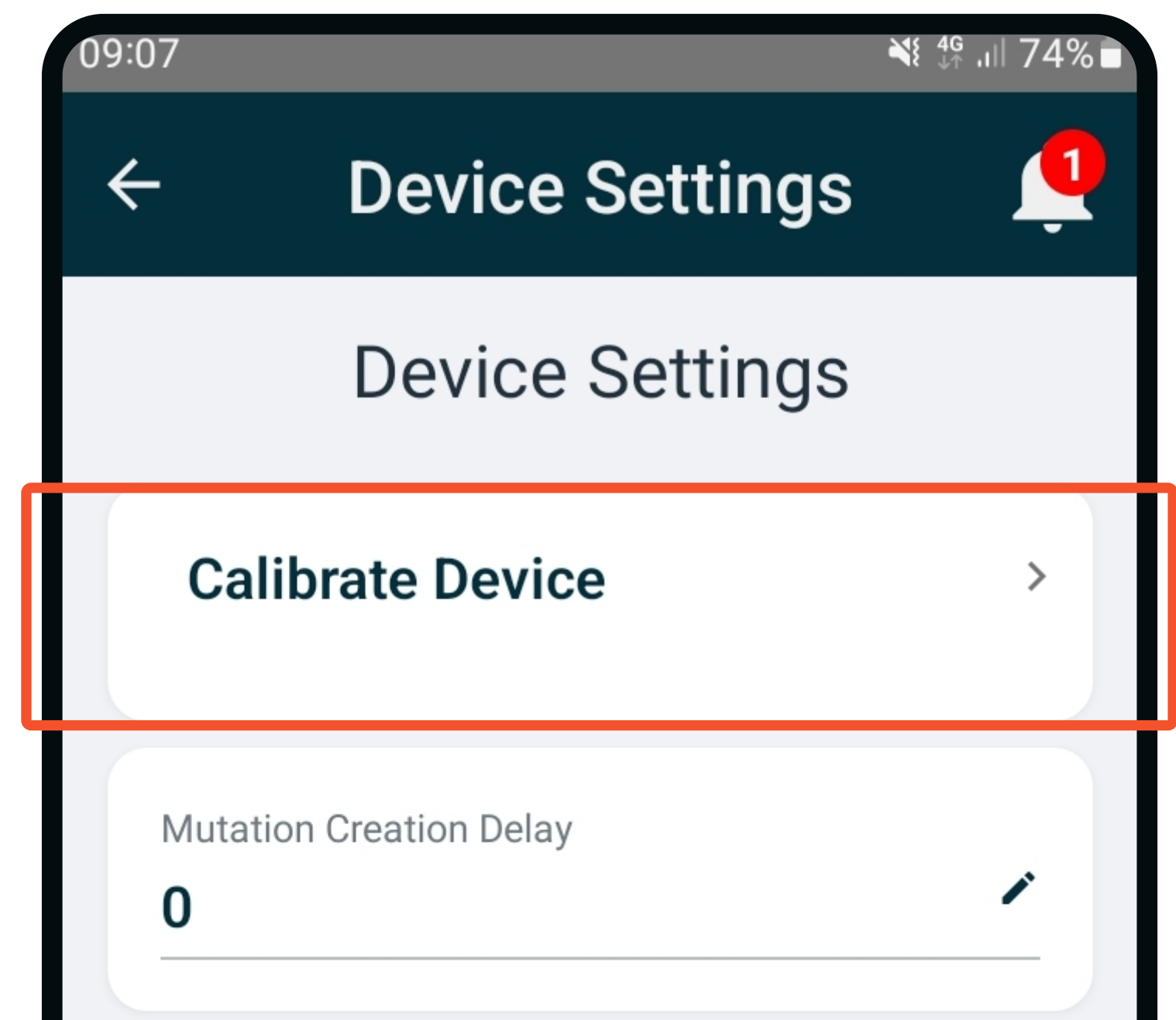

Select the cog icon. **3.**

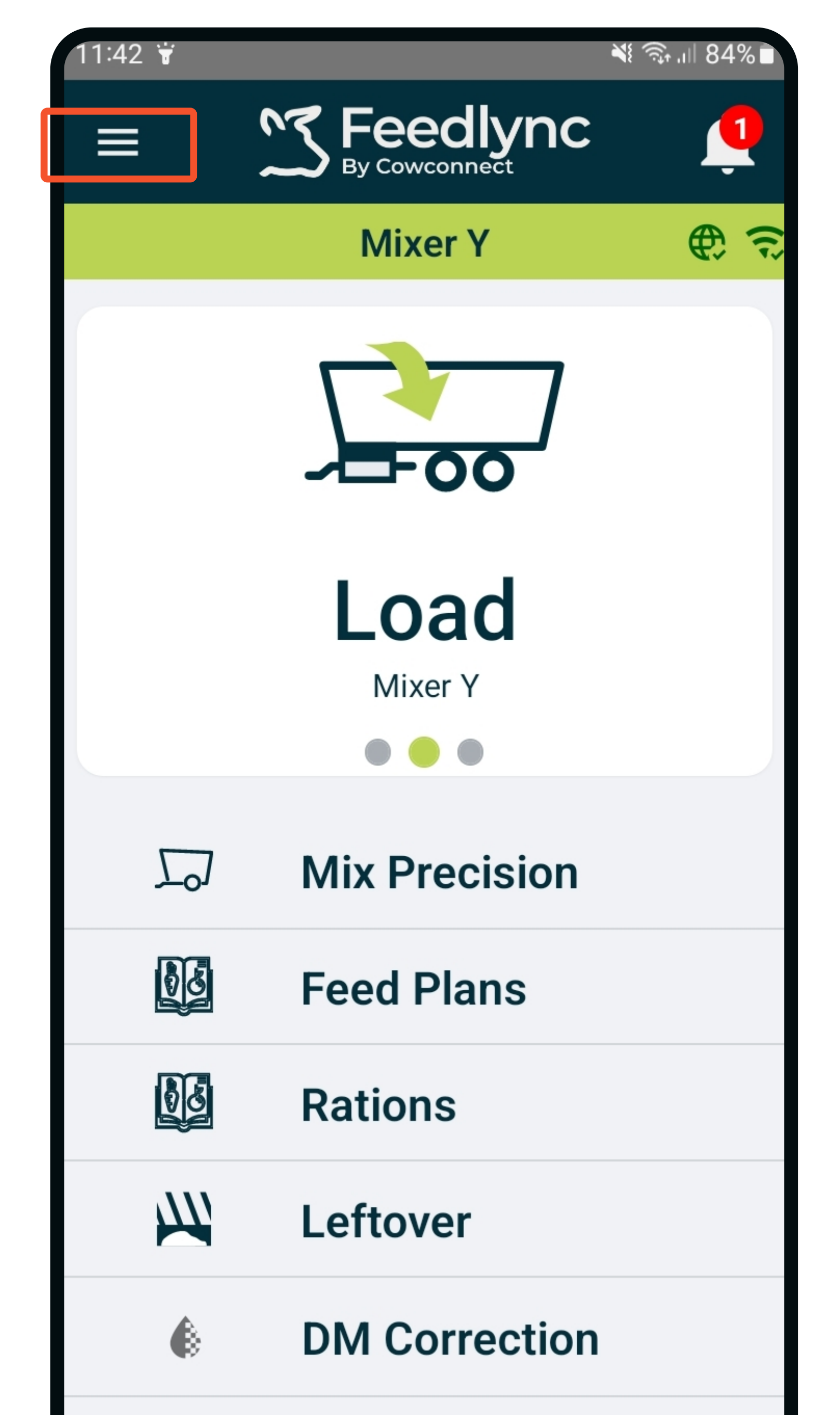

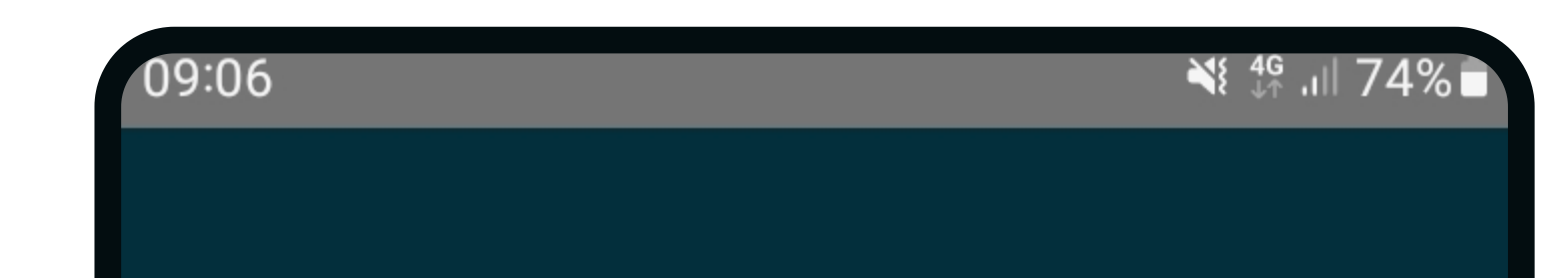

12 Feedlync

Log in  $\overline{\mathbf{B}}$ 

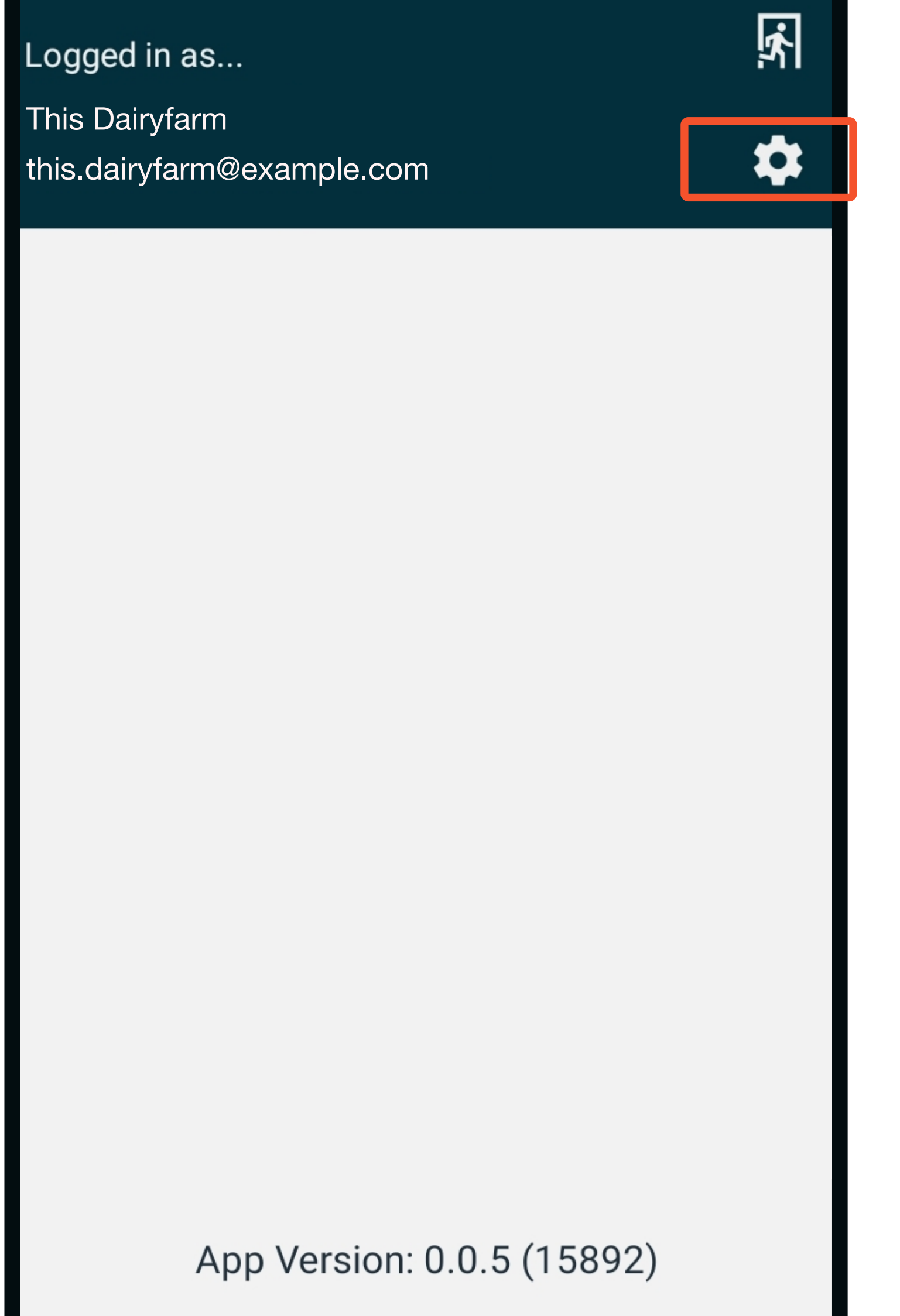

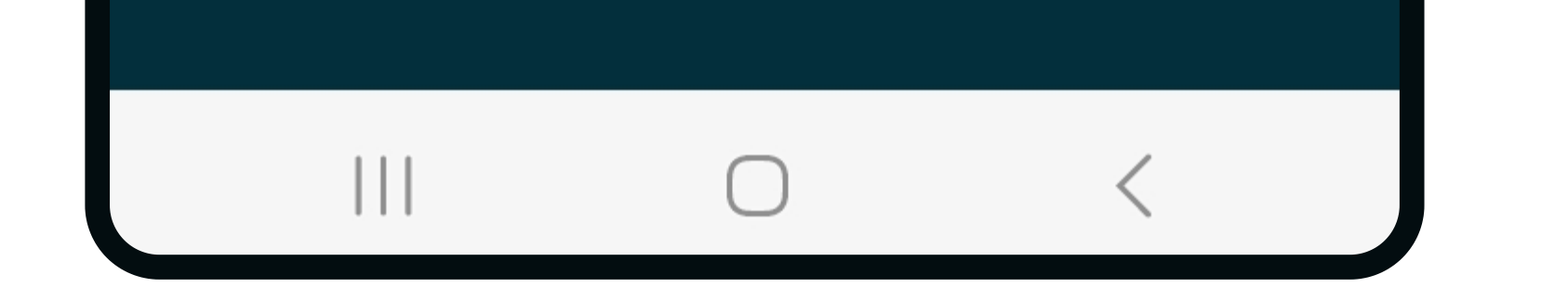

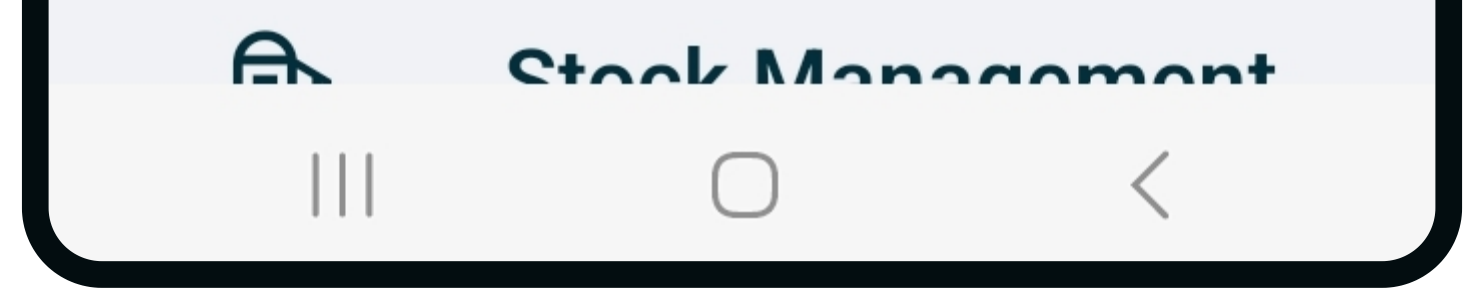

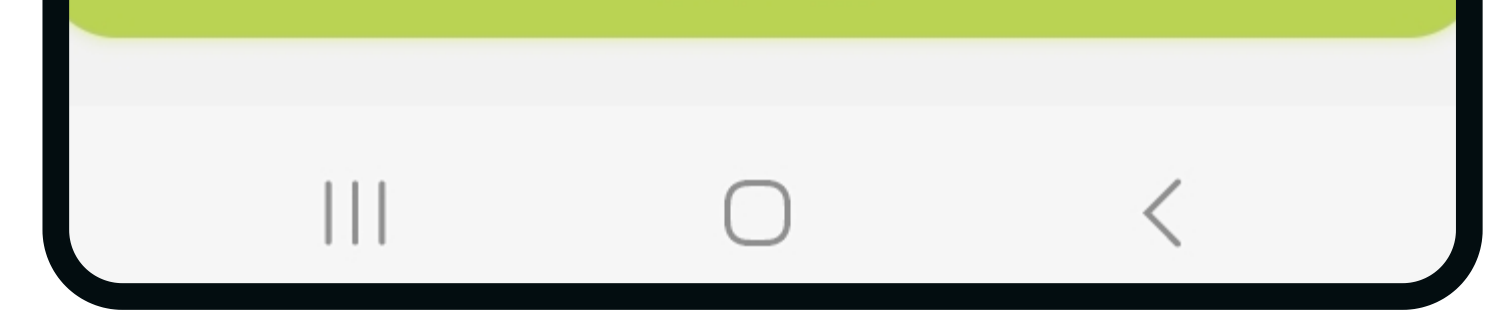

While the wagon is empty,

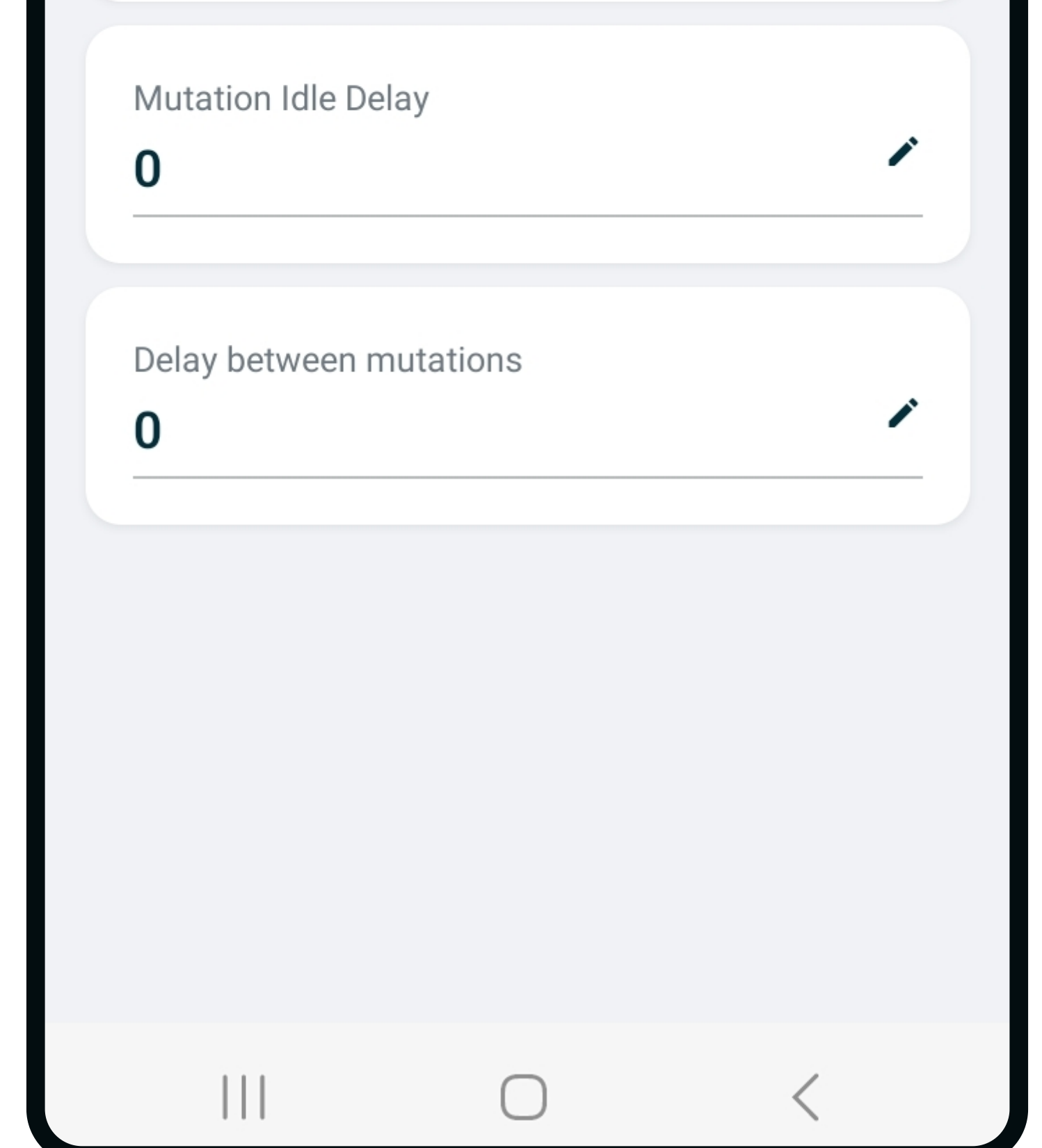

standing on flat ground..

## How to calibrate the Feedlync system and the wagon?

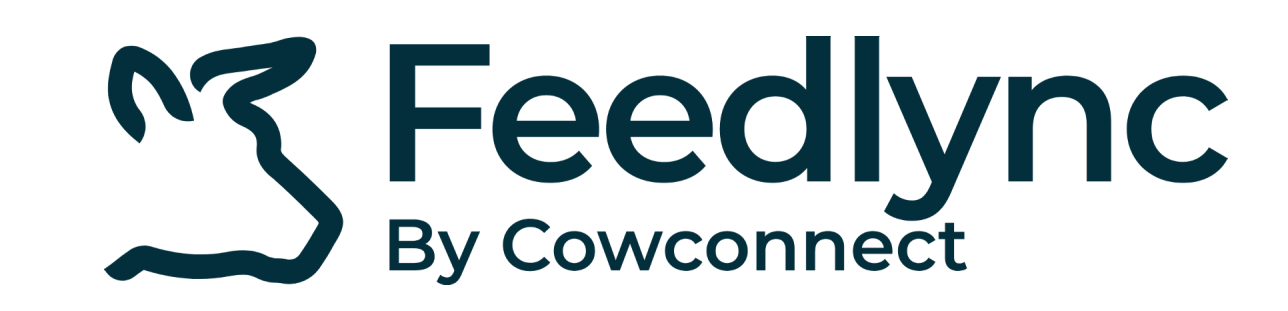

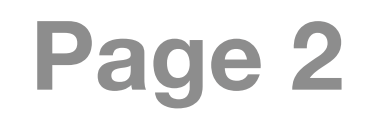

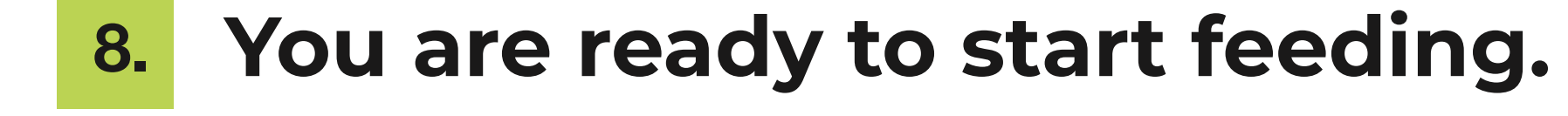

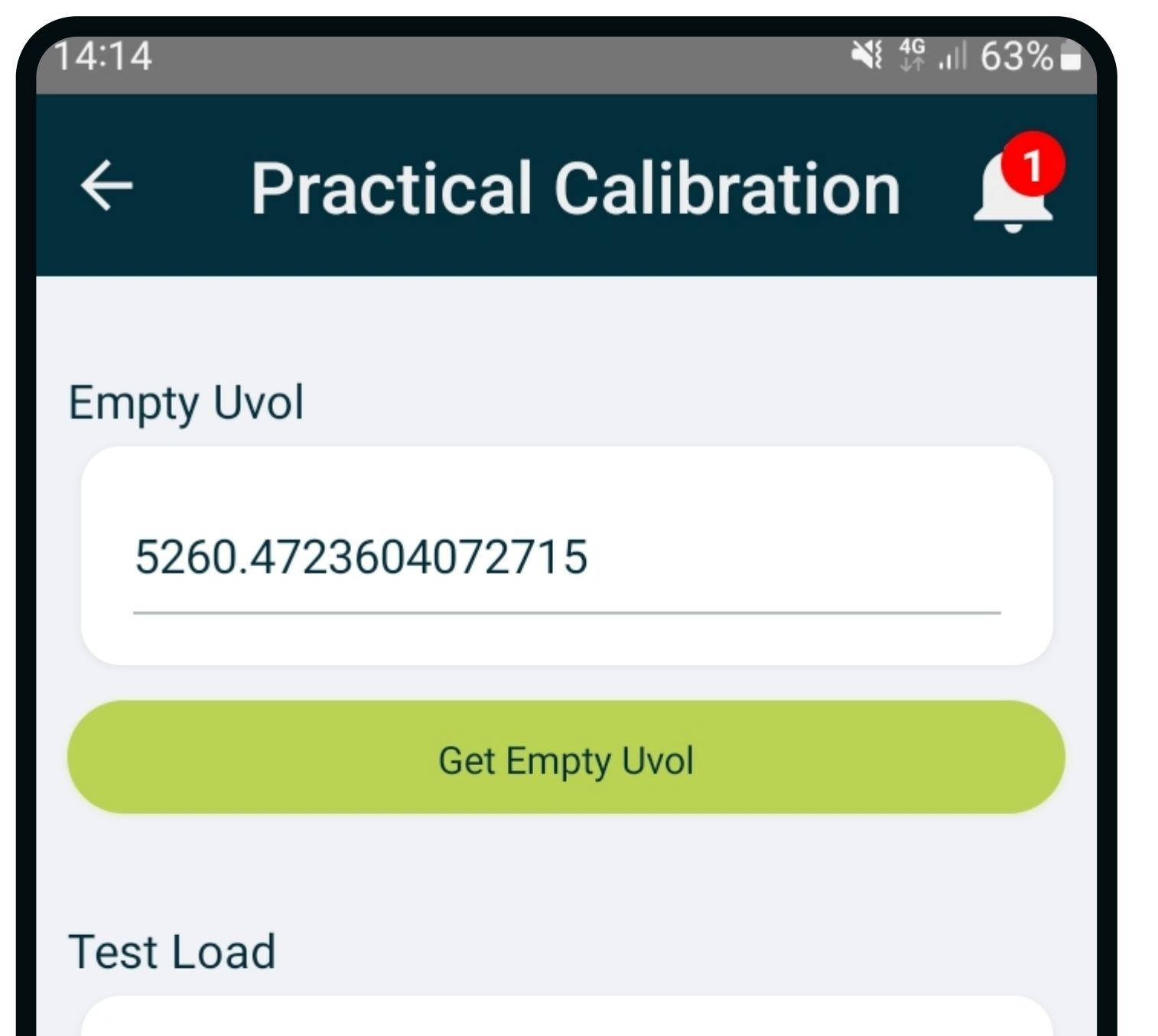

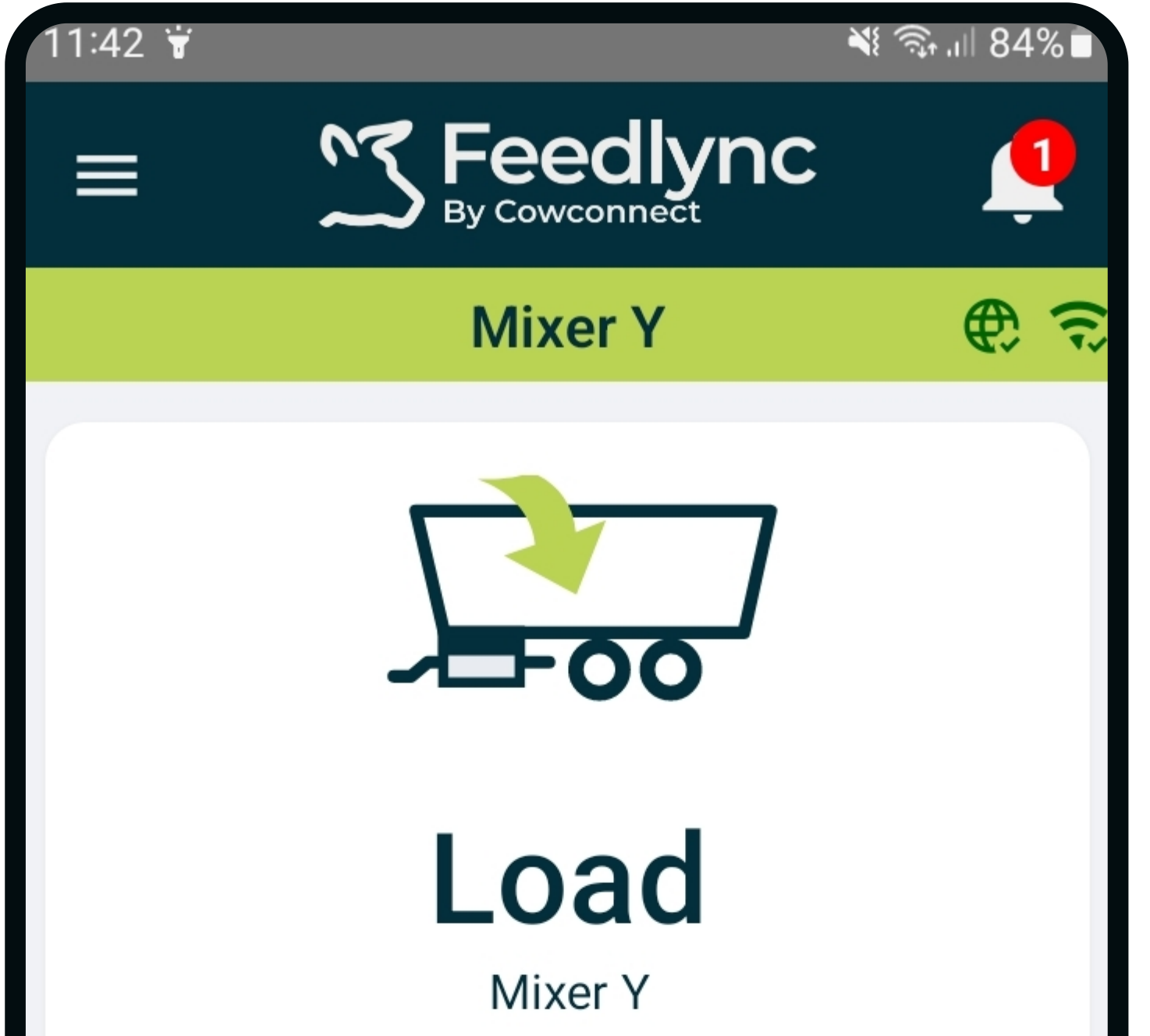

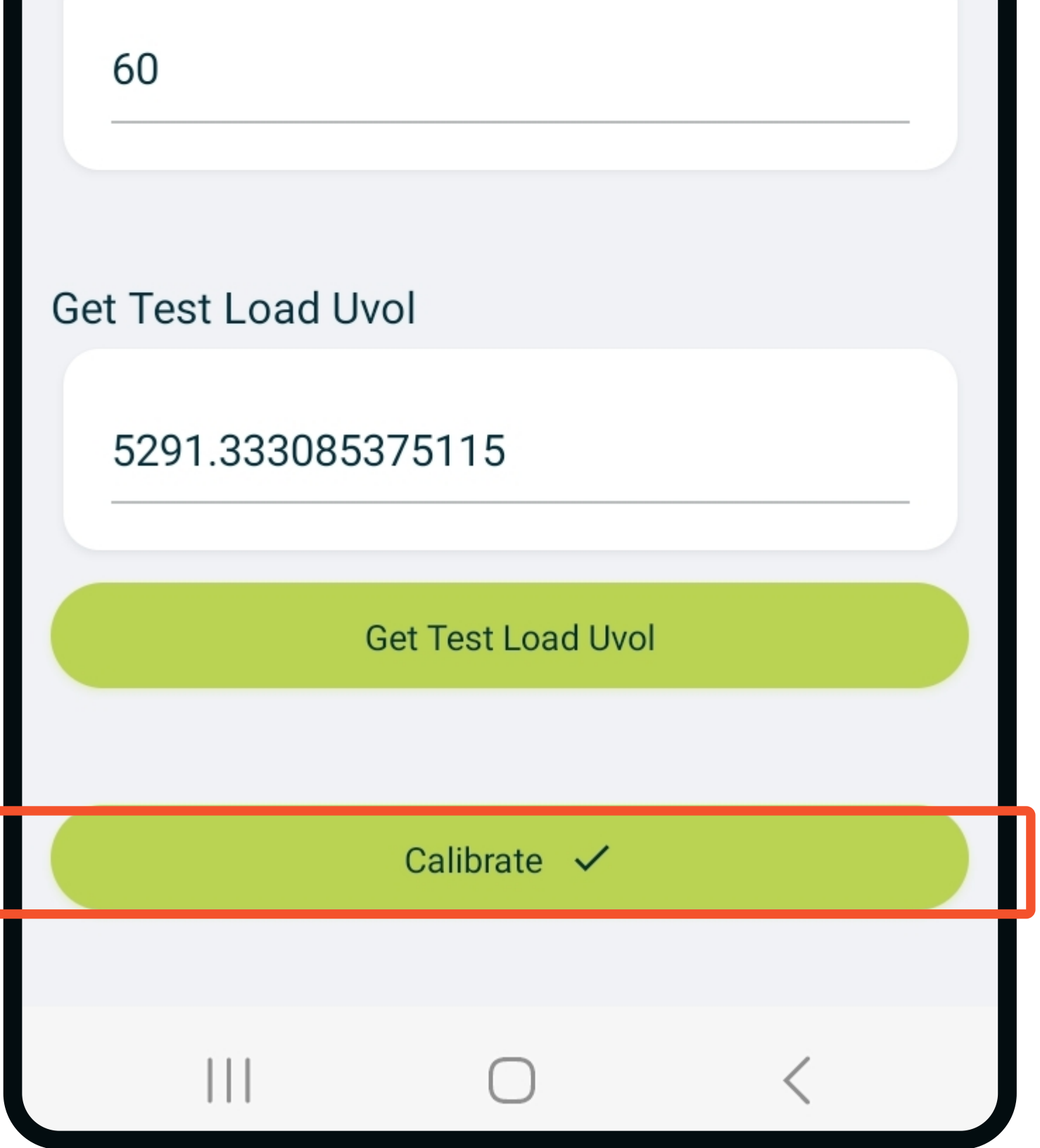

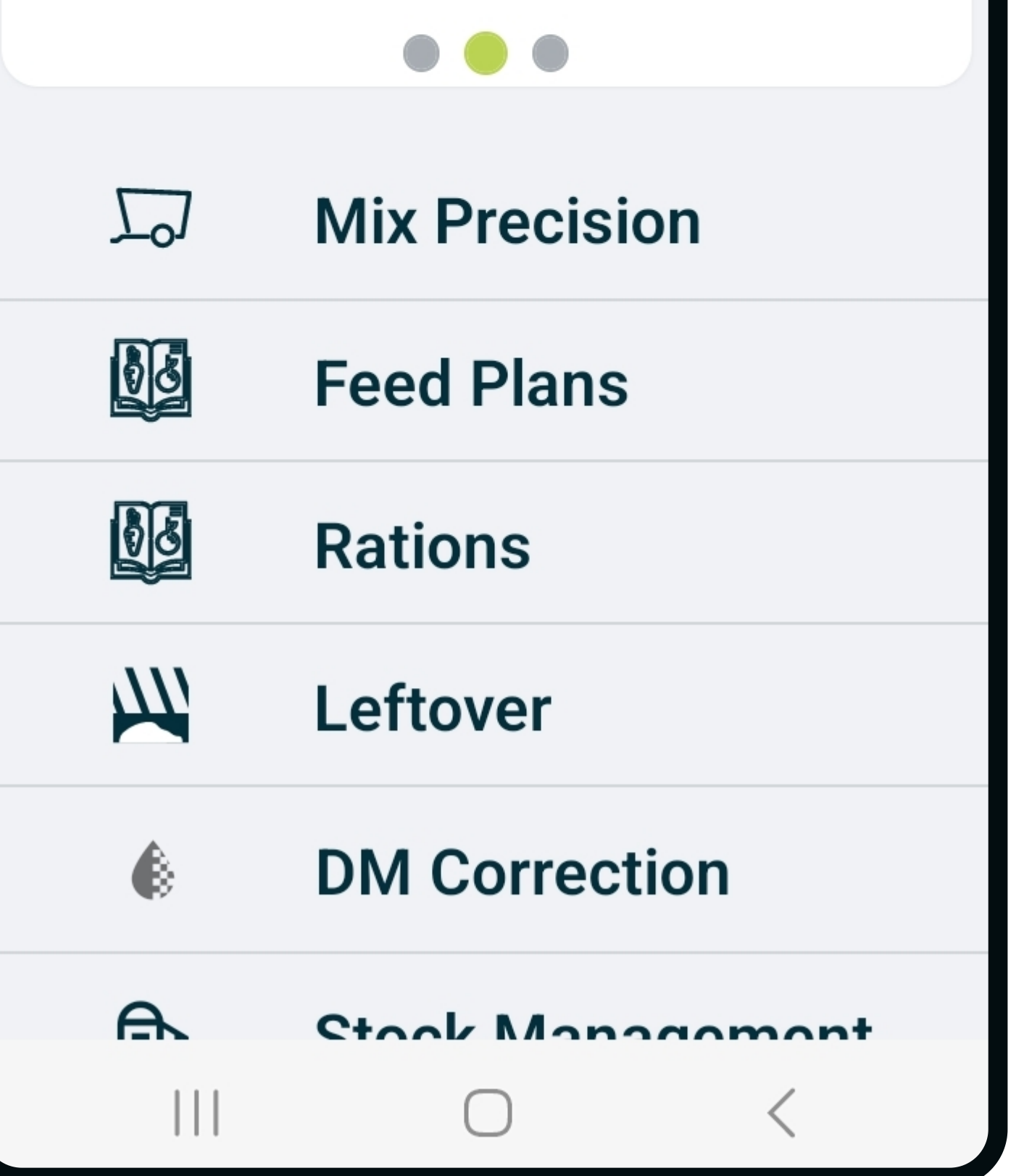

Get Empty Uvolt. **6.**

Hang a test load on the wagon.

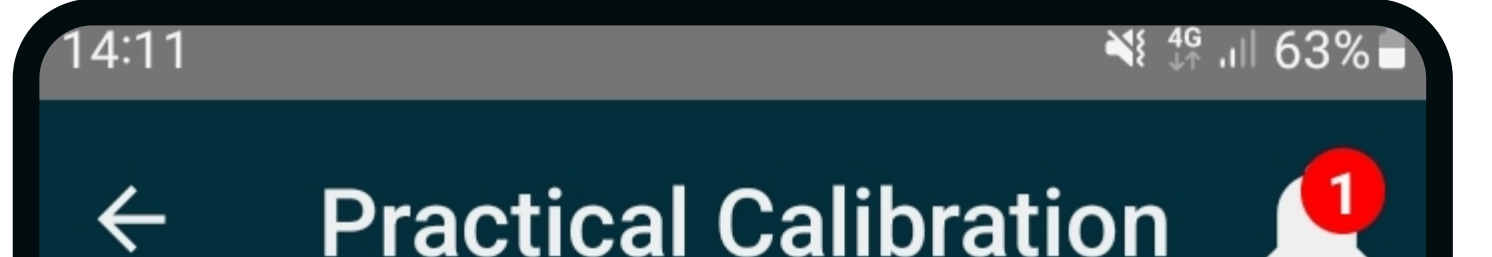

Get Test Load Uvolt, and press calibrate. **7.**

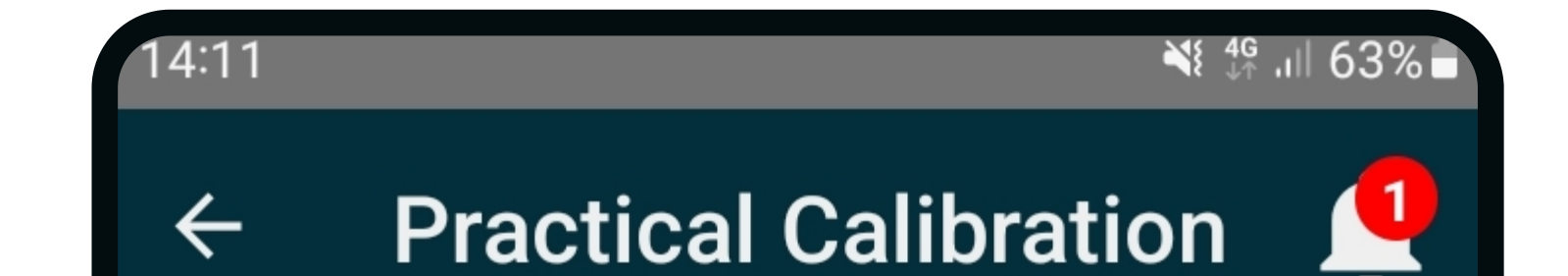

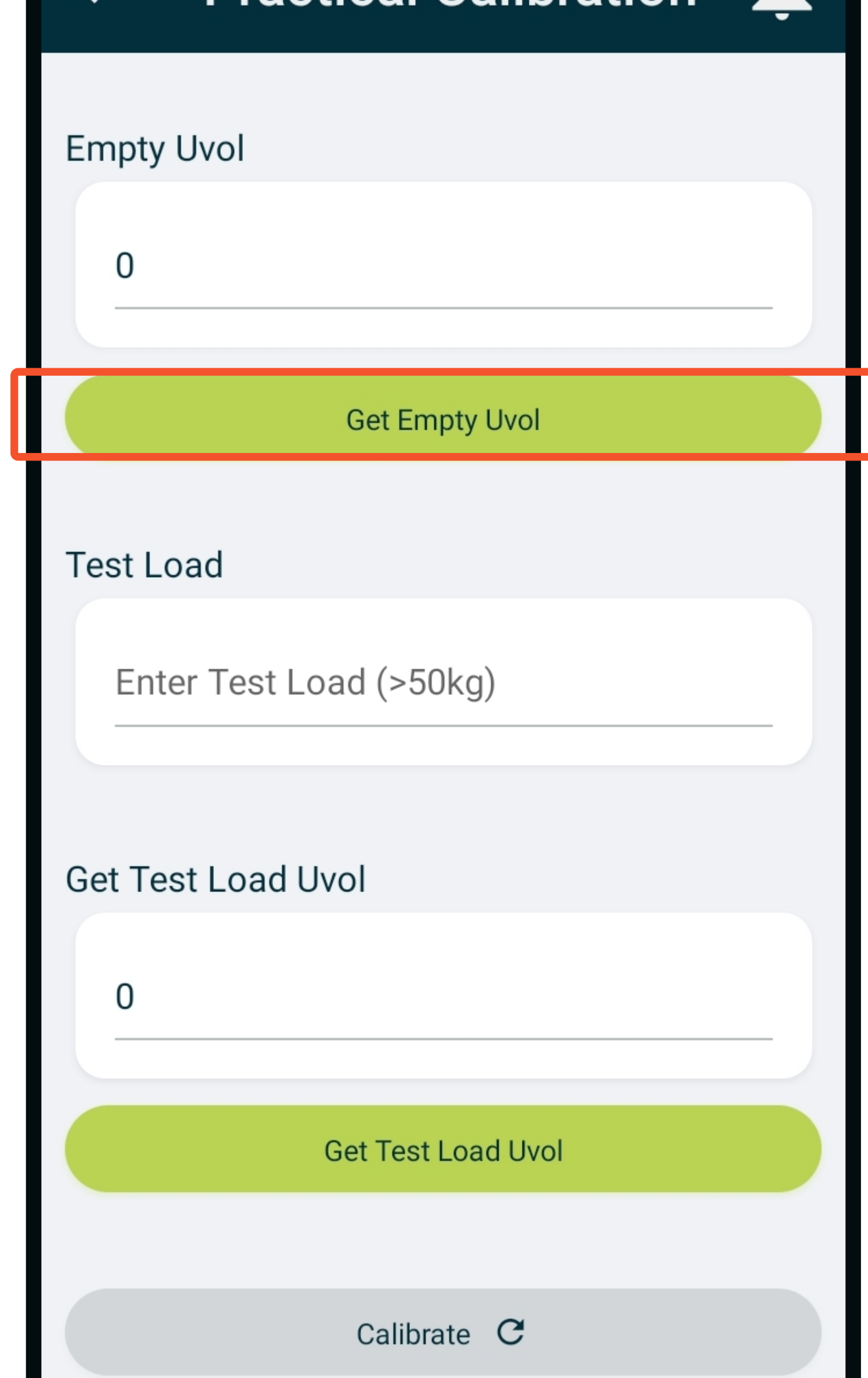

Contact www.feedlync.com support@feedlync.com UK (+44 ) 20 3966 90 63 DK (+45 ) 32 25 89 56

Use a testload, where you know the precise weight. Distribute the test weight directly on the weight cells. Enter the weight in the field Test Load.

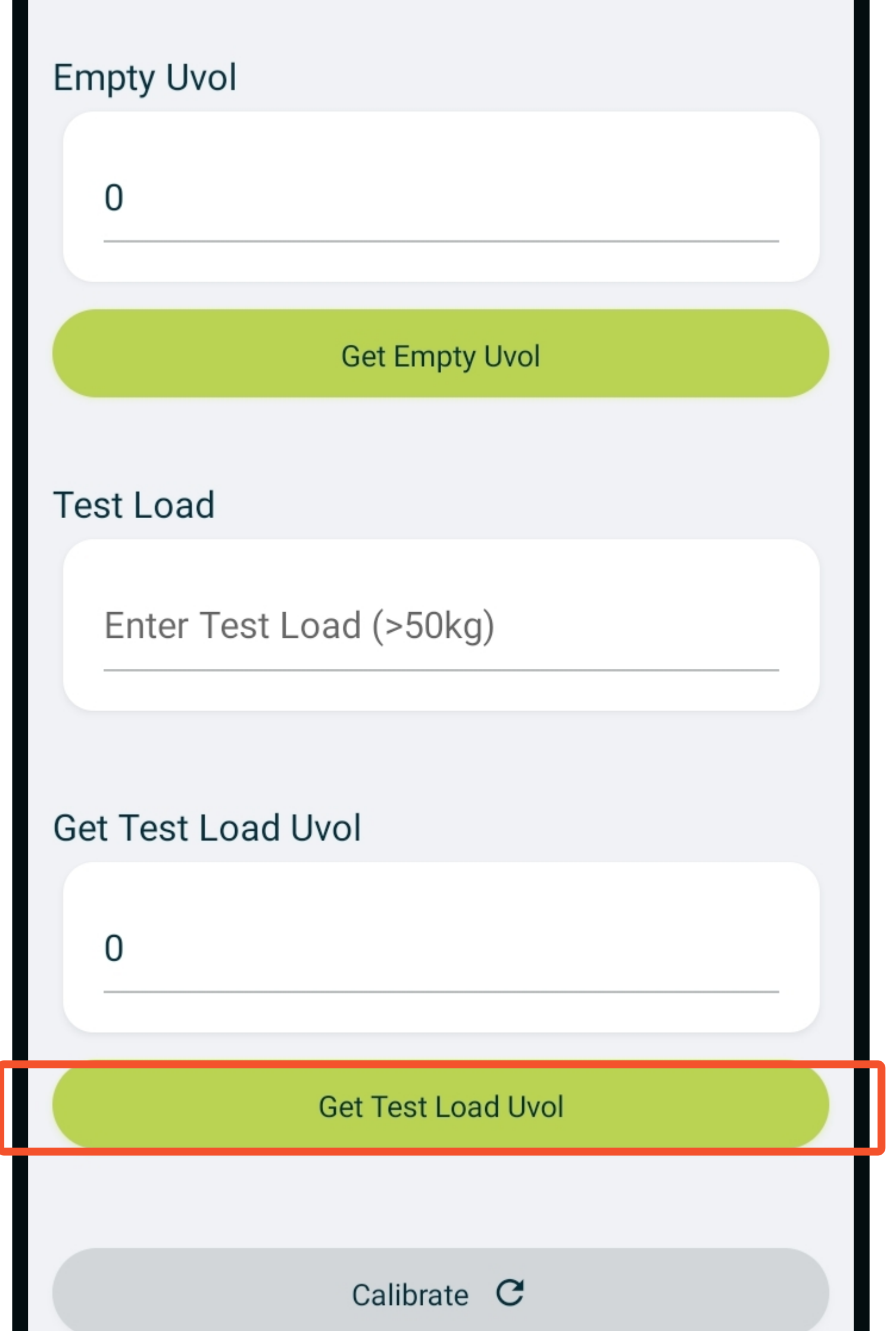

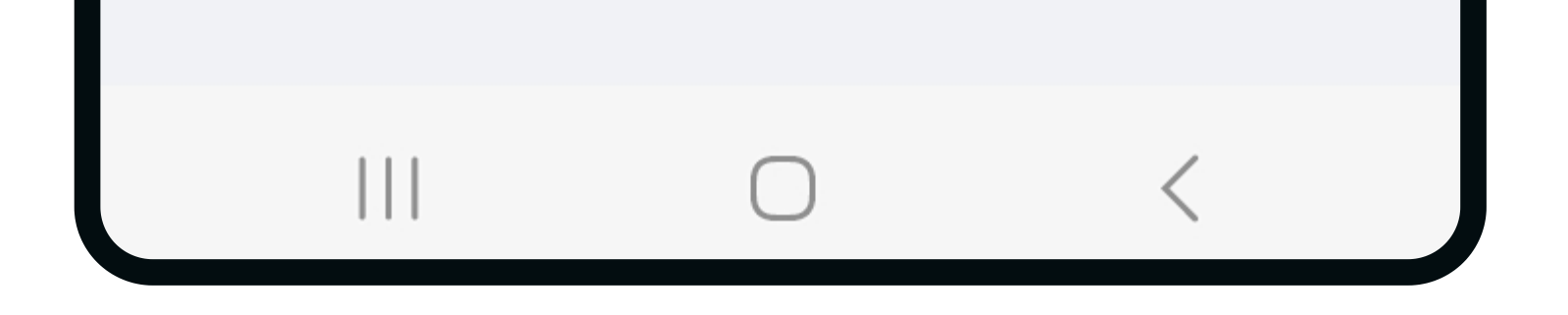

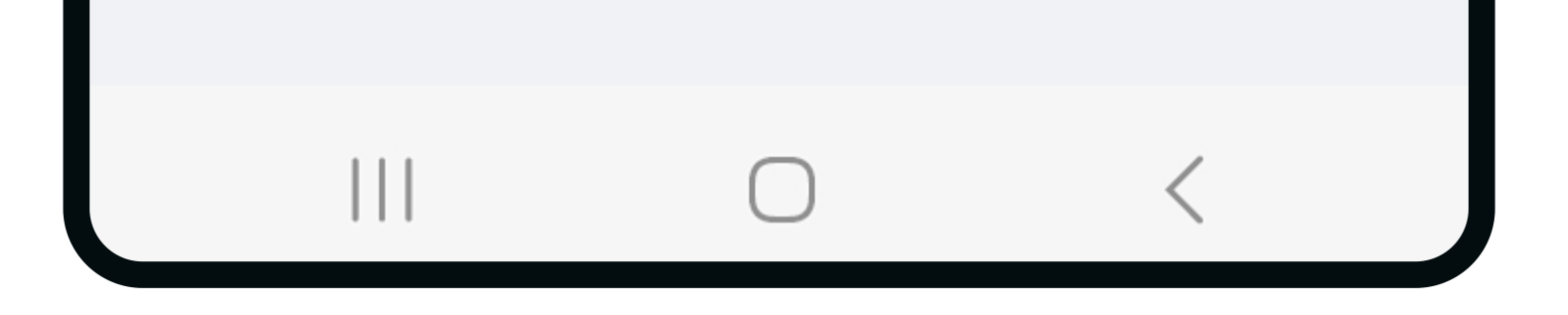

## 8. Calibration done.